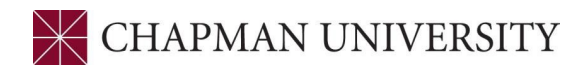

## **Undergraduate Reference Guide for Searching for General Education (GE) Courses**

## **STUDENTCENTER.CHAPMAN.EDU**

Found under 'Manage Classes" tile

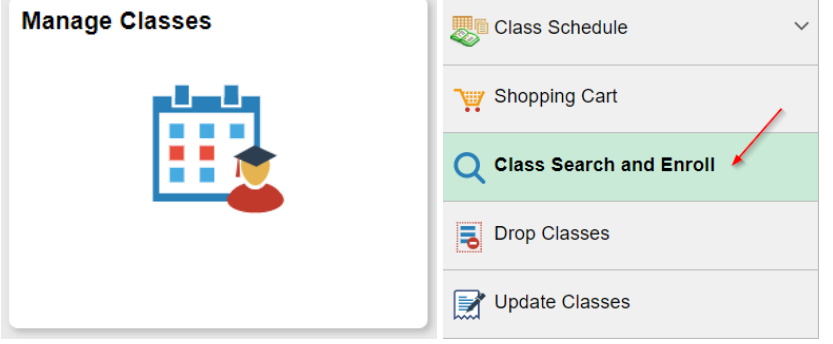

• **GENERAL EDUCATION -** At the simplest level, Chapman University's General Education (GE) Program is a common set of requirements that all undergraduates must fulfill, regardless of major. But General Education is much more than just a set of requirements; it is a set of choices that allow students to customize their academic experience. Baccalaureate degree-seeking students must take a minimum of 45- 46 credits in 4 different General Education areas in order to graduate.

General Education:

- $\checkmark$  is the core of your undergraduate education
- $\checkmark$  provides some commonality across majors
- $\checkmark$  provides background in key academic areas
- $\checkmark$  is the framework for course work in your major
- $\checkmark$  prepares you to be a global citizen

## **Things to Remember:**

• You can share up to 9 credits of your major and up to 6 credits of your minor with the GE Shared Inquiry or Global Citizen Cluster areas

- You may not share courses/credits in the Inter-Multidisciplinary Cluster with your major program courses or other GE areas
- General Education courses do not have to be saved for a semester study abroad

• You can search for courses that apply to specific GE areas by searching specific GE categories using the drop-down boxes in the "Search for Classes" link shown below:

• The first step is click on Class Search and Enroll, and choose the term you'd like to search. In this example, we will search for classes in Spring 2022:

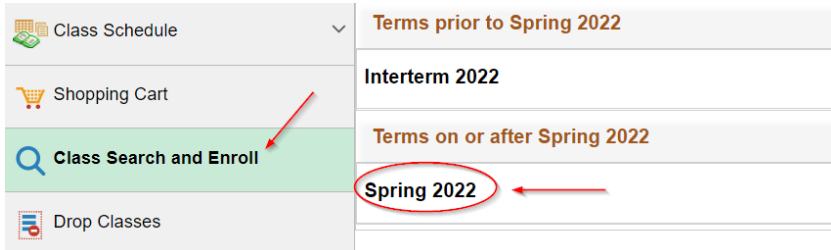

Student Center- Managing Classes- Undergraduate, 3/2/22

This will take you to the general class search window:

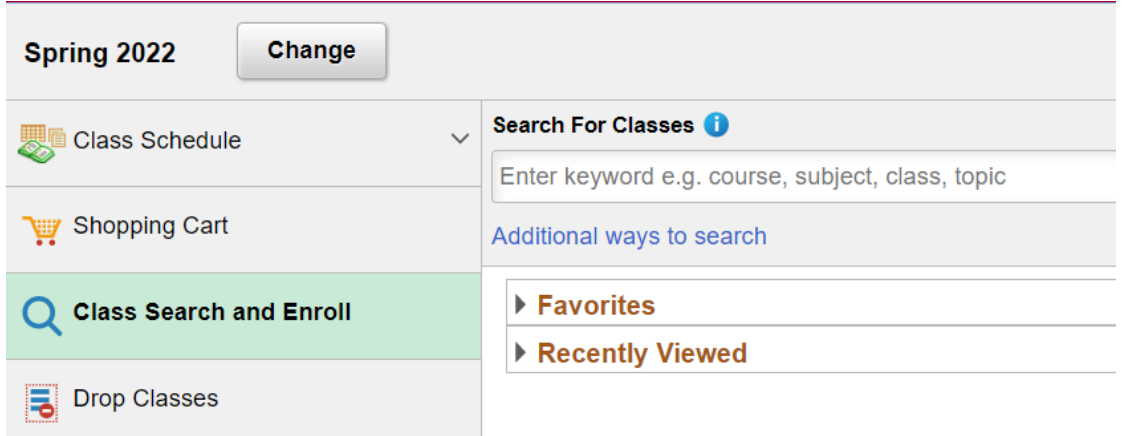

Click on "Additional ways to search":

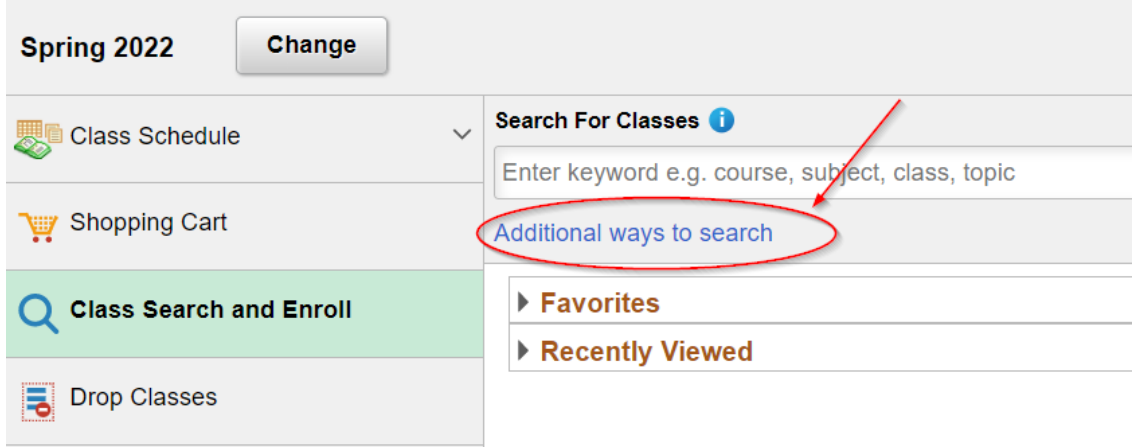

• A pop up window will appear in the middle of the screen. Go down to where you see "Class Attribute" listed:

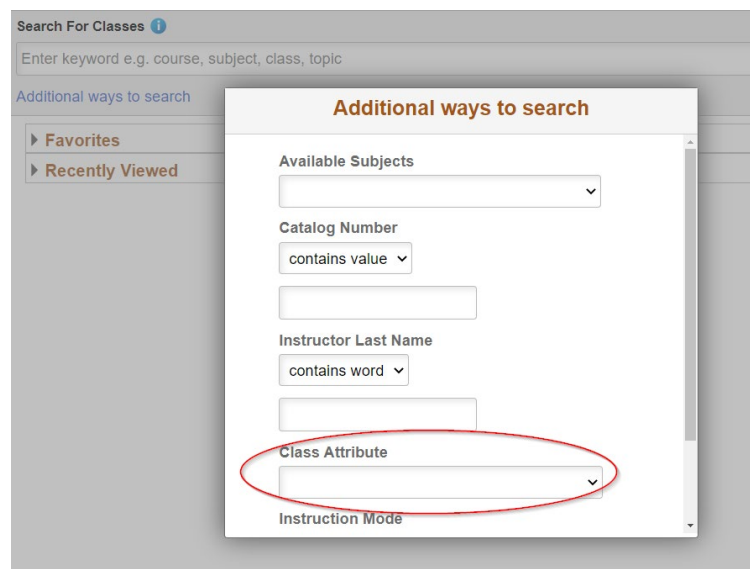

• Click on the drop-down box below "Class Attribute" to view and select the specific GE area you want to search for:

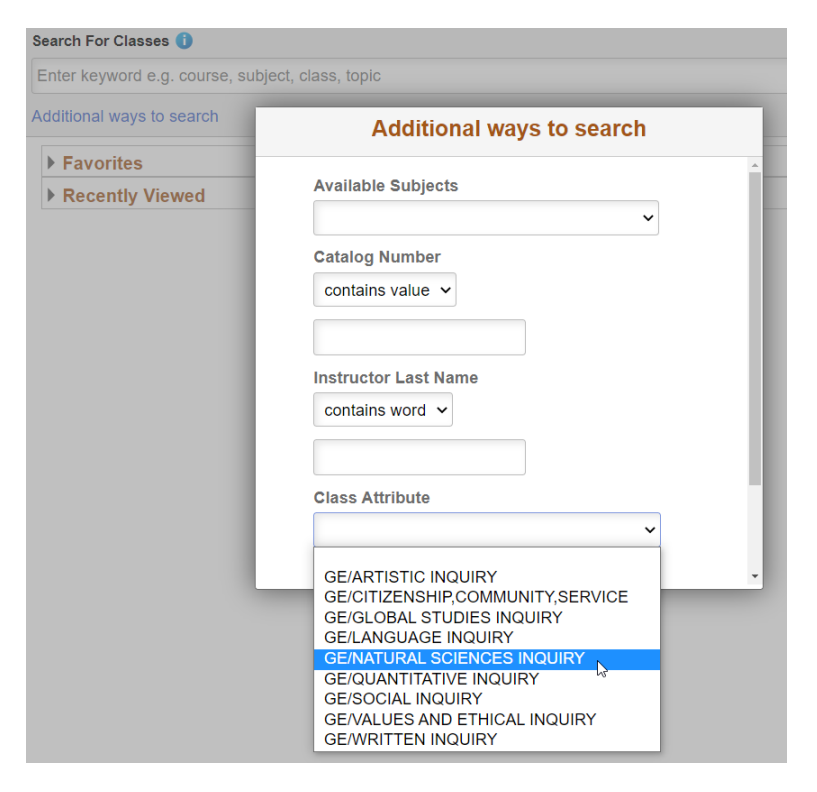

• Choose the area and scroll down to click "Search":

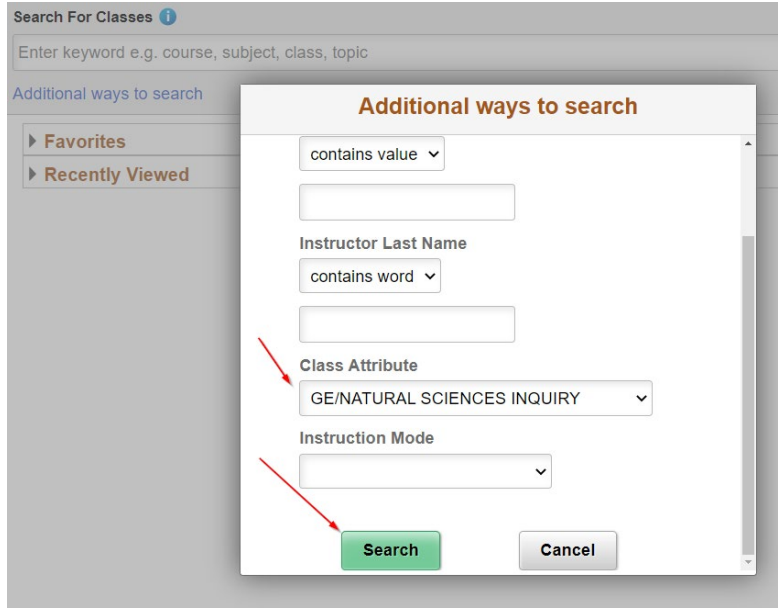

This will provide you with a list of available courses for that GE category for that specific semester. You can use the filters on the left-hand side to filter for specific subjects, open classes, and more:

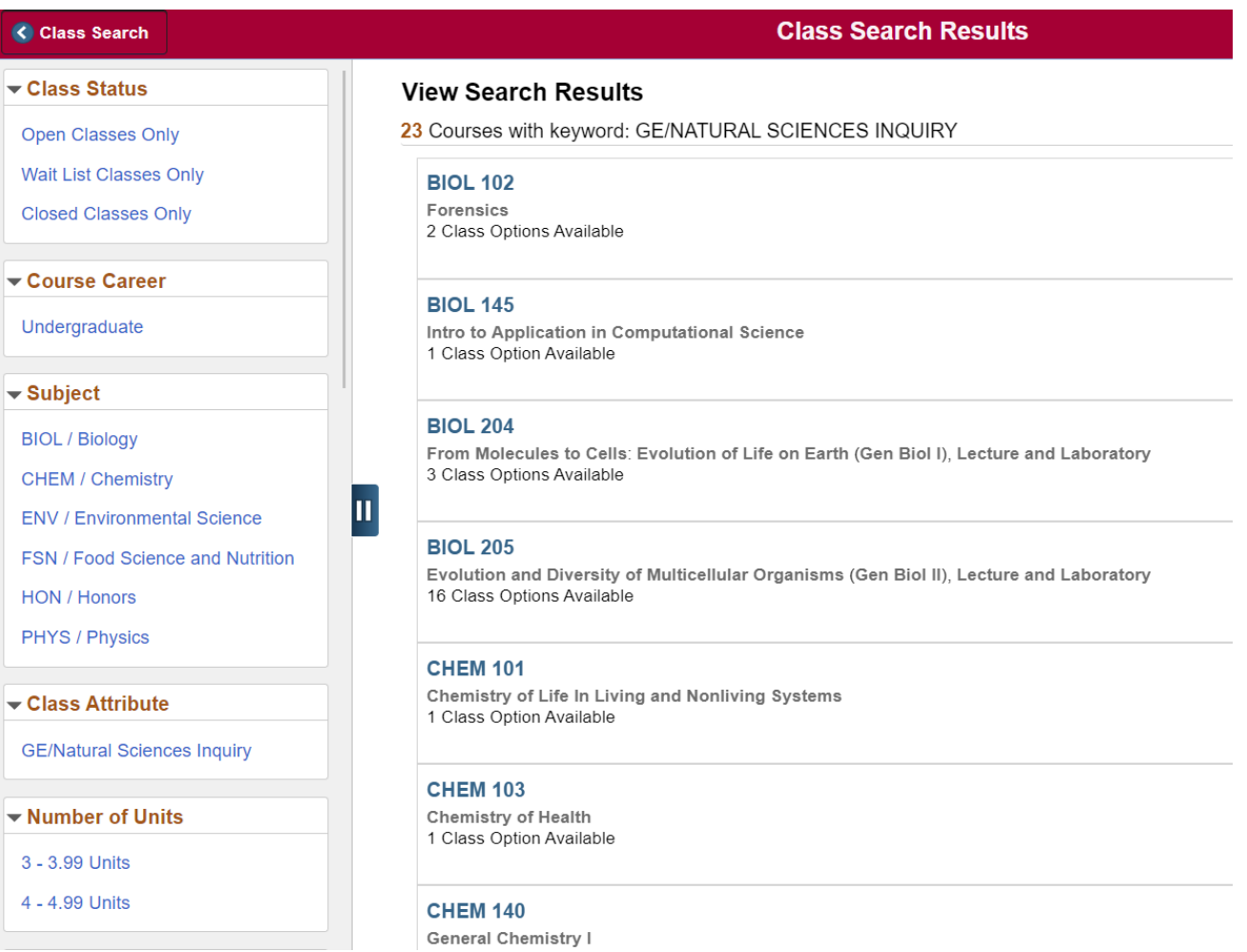

Visit [www.chapman.edu/GE](http://www.chapman.edu/GE) for more information on our General Education program.